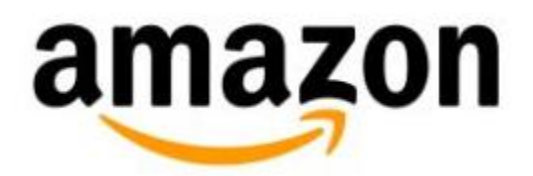

# **Shop for Content on Kindle (2nd Generation)**

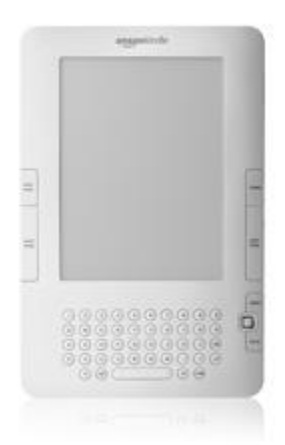

# **Shop for Content on Kindle (2nd Generation)**

- [Buy Content](#page-1-0)
- [Connect to the](#page-1-1) Kindle Store
- Navigate [the Kindle Storefront and Menu](#page-1-2)
- **Browse [Store Categories](#page-2-0)**
- **[Search the Kindle Store](#page-2-1)**
- [View Product Details](#page-2-2)
- Use [Gift Cards for Kindle Purchases](#page-4-0)

**Shop for Content on Kindle**

Shopping the Kindle Store on your Kindle is a convenient way to find and buy content for your Kindle. If you have a wireless connection, your purchases from the Kindle Store are delivered to your Kindle. Books you purchase are automatically stored in your Kindle library on Amazon.com. Books available for redownload appear in your Archived Items when you remove them from your Kindle.

# <span id="page-1-0"></span>**Buy Content**

When you buy books or other items from your Kindle, you're paying with the default 1-Click Payment Method on your Amazon.com account.

# <span id="page-1-1"></span>**Connect to the Kindle Store**

If you are in an area where wireless coverage is available, you have access to the Kindle Store..

Your wireless coverage depends on which Kindle you own. Click the link below for your model to see your coverage area:

- [Kindle \(2nd Generation\) \(U.S. Wireless\)](http://www.showmycoverage.com/mycoverage.jsp?id=A102ZON)
- [Kindle \(2nd Generation\) \(Free 3G\)](http://client0.cellmaps.com/tabs.html)

#### **To connect to the Kindle Store:**

- 1. If wireless is not already on, press the **Menu** button and select **Turn Wireless On** using the 5 way controller.
- 2. Check the connection status indicator in the upper right-hand corner of the Kindle screen to make sure that you are connected.
- 3. Press the **Menu** button and select **Shop in Kindle Store**.

# <span id="page-1-2"></span>**Navigate the Kindle Storefront and Menu**

- **Browse the Kindle Store:** Displays the currently available content by type in the Kindle Store.
- **Recommended for You:** Displays items recommended for you by Amazon based on your previous digital and physical purchases.
- **Search Store:** Enter your search criteria and Amazon will search the entire Kindle Store for matches and return the search results.
- **Your Wish List:** displays Kindle items you have previously noted as something that might be of interest to you.

# <span id="page-2-0"></span>**Browse Store Categories**

After you've selected a category in the store, you can refine your browsing by topic. Each browse page shows the path that you have taken at the top so you can retrace your steps.

- **Browse path:** Shows the steps on the path you used to get to the current page.
- **Categories:** Groups the content by topics of interest to make browsing easier. Select the category you are interested in to show only items in that particular subject.
- **View subcategories within…:** Allows you to narrow your search.

*Tip:* To retrace your steps while browsing, scroll to the top of the current category page and select a category from the browse path to return to that section. You can also use the Back button to return to previously browsed pages.

# <span id="page-2-1"></span>**Search the Kindle Store**

You can find content by searching for keywords such as the author or title. The Search box appears at the bottom of every page in the Kindle Store.

To search the Kindle Store:

- 1. Type your search term.
- 2. Select **search store**.

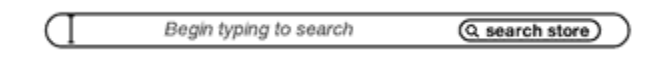

# <span id="page-2-2"></span>**View Product Details**

The product detail page for books and periodicals displays whenever you select a specific title. Detail pages display information about an item.

- **Author:** Displays search results for other books by the author in the Kindle Store. If more than one author wrote the book, selecting this item will show a menu of the authors.
- **Description:** Provides a synopsis or description of the content. Select **more** to see the full text.
- **Buy:** Purchase the item using your default Amazon 1-Click payment method and sends it wirelessly to your Kindle.
- **Reviews:** Displays customer reviews and links to editorial reviews.
- **Try a Sample:** Downloads the beginning of the book for free so you can sample it before buying.
- **Add to Wish List:** Adds the item to your Amazon Wish List.
- **Customers who bought this book also bought:** Displays a list of items purchased by Amazon customers who also bought this item.

#### **About Periodicals**

The product detail page for newspapers, magazines, and blogs is similar to the product detail page for books, but it contains different purchasing options:

- **Subscribe now with 14-day Free Trial:** select this to start your subscription. All newspapers, magazines, and blogs come with a free trial to start your subscription, and you can cancel your subscription on the Manage Your Content and Devices page on Amazon at any time during this period. After the trial period, your subscription will automatically be delivered at the regular monthly price.
- **Buy Current Issue:** purchases the current issue of the newspaper or magazine and sends it to your Kindle.

#### **Look Up and Write Reviews**

The Reviews page lists Customer Reviews for the item you're viewing, gives you access to Editorial Reviews, and allows you to submit your own reviews.

**To get to the Reviews page for a specific item:** Select **Customer Reviews** from the product detail page for that item.

**To see Editorial Reviews from publications:** Select **Editorial Reviews** at the top of the Reviews page.

**To see the full text of a Review:** Select the review excerpt using the 5-way controller from the Reviews page. Reviews pages only display the first part of reviews to make browsing easier.

#### **To submit your own Review:**

- 1. Select **Write a Review** at the top of the Reviews page.
- 2. Select the appropriate number of stars.
- 3. Select **Title** and enter a title for your review. Select **ok** to submit your title.
- 4. Select **Review** and type your review on the lines provided. Select **ok** to submit your review.
- 5. Select **Submit**.

#### **Try a Sample Book**

Most Kindle books allow you to download a sample of the book.

**To download a sample:** Select **Try a Sample** from the product detail page.

The end of the sample book has a link to go to the product detail page for the item or a link to purchase the item directly. While reading a sample, you can also select **Buy this Book Now** from the Menu.

#### **Return an Item**

Kindle Store purchases present an order cancellation feature at the time of purchase in case you change your mind or made a mistake.

**To cancel an order:** Select "Purchase by Accident? Cancel this Order" on the order confirmation page.

#### **Add Items to Your Wish List**

The Kindle Store can save items to your Amazon Wish List. This page lists the item's title, author, and average customer rating.

**To add an item to your list:** Select **Add to Wish List** from the product detail page for the item.

**To see Kindle items in your Wish Lists:** Select **Your Wish List** from the Store menu, or view your Wish List on Amazon.com.

**To remove an item from your Wish List:** Select **Delete** next to the item you want to remove.

#### **Order Titles Not Yet Released**

If we know a title that is not yet released will be available for Kindle upon publication, we'll make it available in the Kindle store with an Available for Pre-order message on the detail page on Amazon.com.

To place a pre-order, simply click the **Pre-order with 1-Click** button on the product detail page. When the title is published, we'll charge your default 1-Click payment method and deliver it to your Kindle.

### <span id="page-4-0"></span>**Use Gift Cards for Kindle Purchases**

You can use an Amazon.com Gift Card to purchase Kindle books. Any available balance will be used for your Kindle store purchase before your credit or debit card is charged. Your gift card balance, as well as promotional balances, cannot be used to pay for content with recurring subscription charges. Promotional balances also cannot be used to pay for content sold by the publisher.

You are not required to have a credit or debit card on your Amazon.com account to make digital purchases, but you must establish a default 1-Click billing address on your Amazon.com account to use Amazon.com Gift Cards for digital purchases.

You will need to enter a default payment method to place pre-orders for Kindle books. If there is a gift certificate balance available when the order completes, it will be used first.

#### **Redeem Amazon.com Gift Cards**

You must first redeem an Amazon.com Gift Card to your account. The funds the will be applied automatically to your next qualifying Kindle book purchase.

#### **Consecutive orders may be combined**

Multiple orders may be combined into one transaction. Combined transactions appear as a single charge on your credit or debit card billing statement. When we combine your purchases into a single transaction, we send you an order confirmation email listing the individual items purchased.